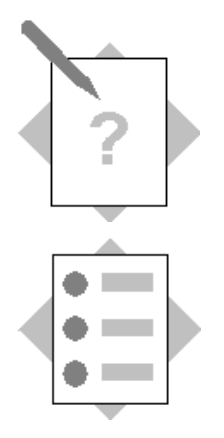

# **Unit: Data Migration Tools Topic: DTW – Chart of Accounts**

In this exercise, you will import some new accounts to various drawers in the chart of accounts. You will import title accounts and active accounts under the title account.

### **1. Import accounts using DTW**

Instructions are shown for importing accounts into a standard chart of accounts and into a segmented chart of accounts.

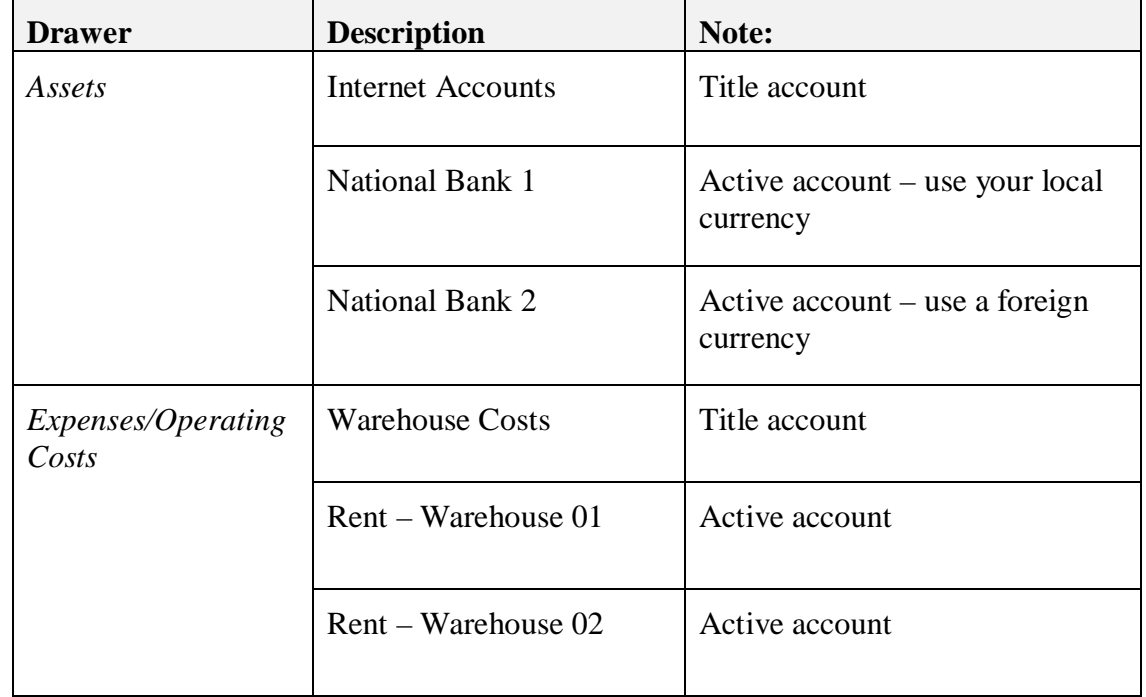

Here are the accounts to be imported to each drawer:

## **1-1 Prepare the DTW spreadsheet**

From the DTW templates folder, choose *Financials*  $\rightarrow$  *Chart of Accounts* and open the *OACT - ChartOfAccounts.xlt* template.

| <b>Column Field</b> | <b>Description</b>                                                                                                    |
|---------------------|----------------------------------------------------------------------------------------------------|
| <i>AcctCode</i>     | Enter an account code for the new<br>account or title. Check the chart of<br>accounts in your system to view similar<br>account numbers or title names. |
| <i>AcctName</i>     | The name of the account or title                                                                                                    |

In the template, enter a row for each new title or account:

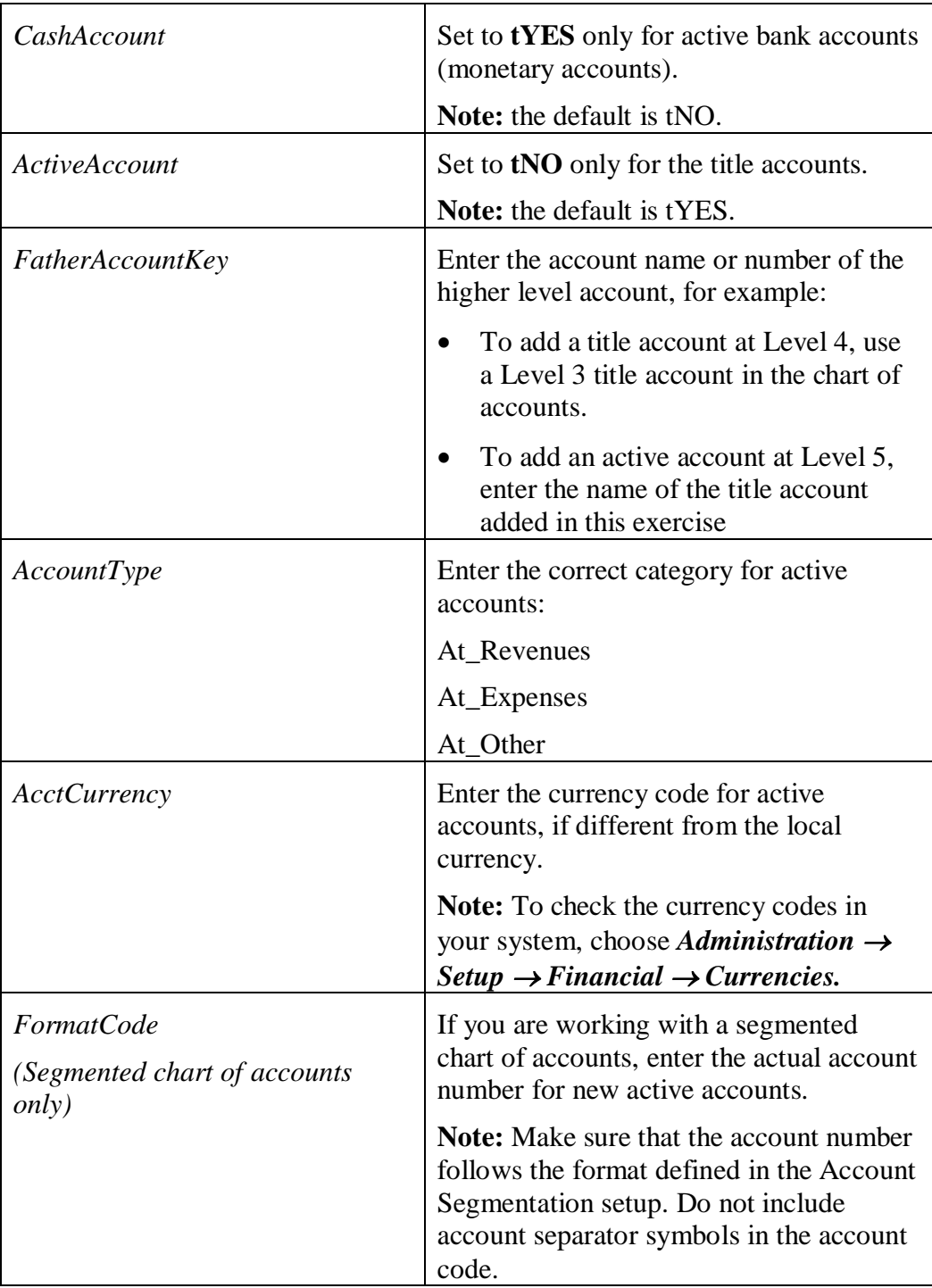

Save the template as a **comma or semi-colon delimited file** (.csv).

#### **1-2 Import the new accounts**

Launch the Data Transfer Workbench (DTW) from the Implementation Center or from your desktop.

In DTW, choose *Import* <sup>o</sup> *Master Data* <sup>o</sup> *Add New Data*

Make sure the correct file type is selected.

Choose *Financials*  $\rightarrow$  *Chart of Accounts.* 

Choose the *Browse* button to locate the saved csv file.

Run a simulation to check for any errors in your template.

If the simulation is successful, import the data.

#### **1-3 Check the new accounts in the chart of accounts**

#### In SAP Business One, choose **Financials**  $\rightarrow$  Chart of Accounts.

Check the new title and active accounts in the Assets drawer and the Expenses/Operating Costs drawer.

#### **1-4 Troubleshooting errors**

If you encounter an error, always check the log.

In the DTW wizard, you can visually check the source and target data:

- The Source tab shows the data from the spreadsheet in a tabular format
- The Target tab shows the data in a row format